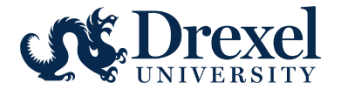

# Human Resources Information Systems Electronic Personnel Action Forms (EPAF) Reference Manual for Approvers

The Electronic Personnel Action Form (EPAF) provides a process for submission and approval of paperless personnel actions. EPAF's actions are grouped by category. Each category has the specific fields needed for the selected transaction. Originators can view current data based on the PAF security in Web\*Salary.

It is the responsibility of the approver to review each EAPF submitted to verify the transaction is valid, reasonable, and within the budget guidelines of the area. The EPAF can be approved, disapproved, and returned for correction. There is an audit trail of all approval/disapproval history.

Approved EPAFs are applied to the Banner system. The updated information displays on Web\*Salary and DrexelOne.

Requests to approve EPAFs can be found on the Human Resources Manager Forms page. <http://www.drexel.edu/hr/management/forms/duforms/>

## **Table of Contents:**

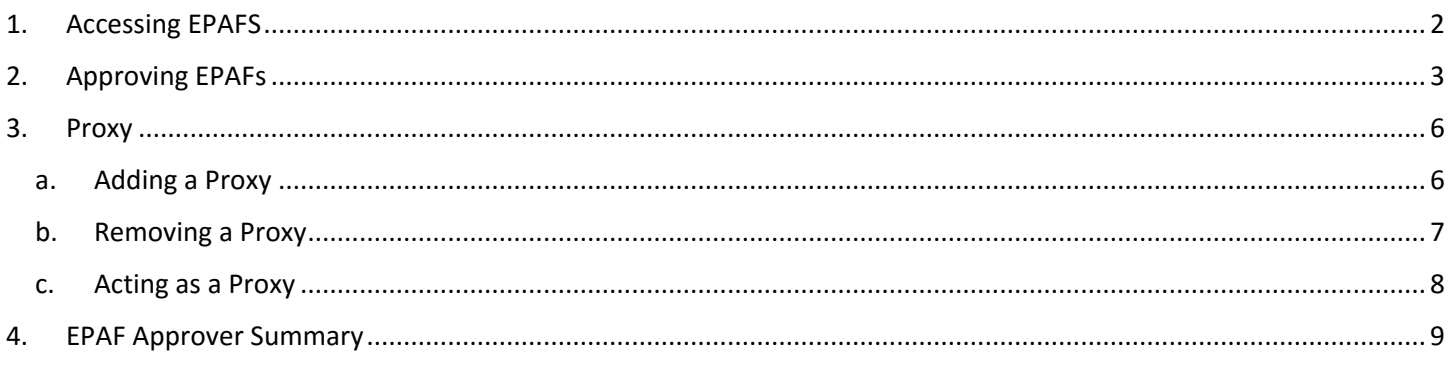

## <span id="page-1-0"></span>**1. Accessing EPAFS**

Log into **DrexelOne.**

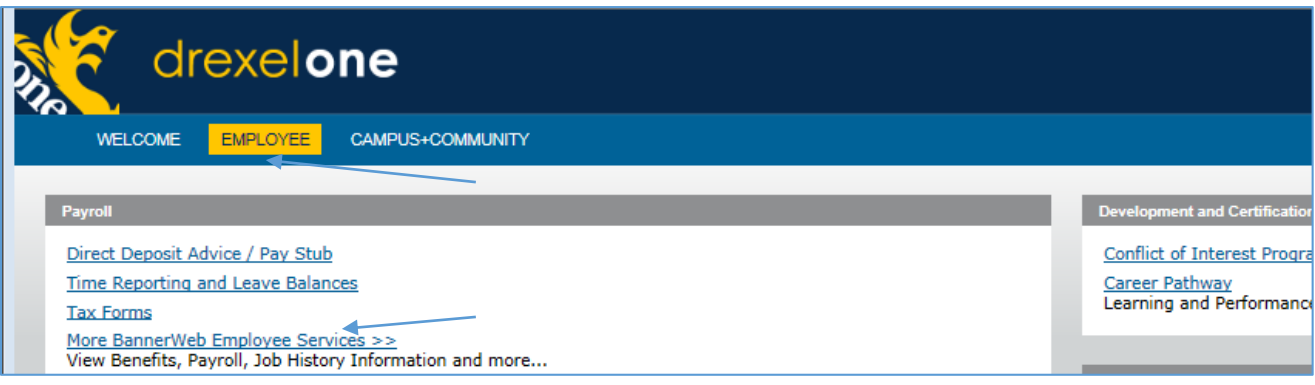

- **•** Select the **Employee** Tab.
- Select **More BannerWeb Employee Services.**

#### Go to the **Electronic Personnel Action** menu.

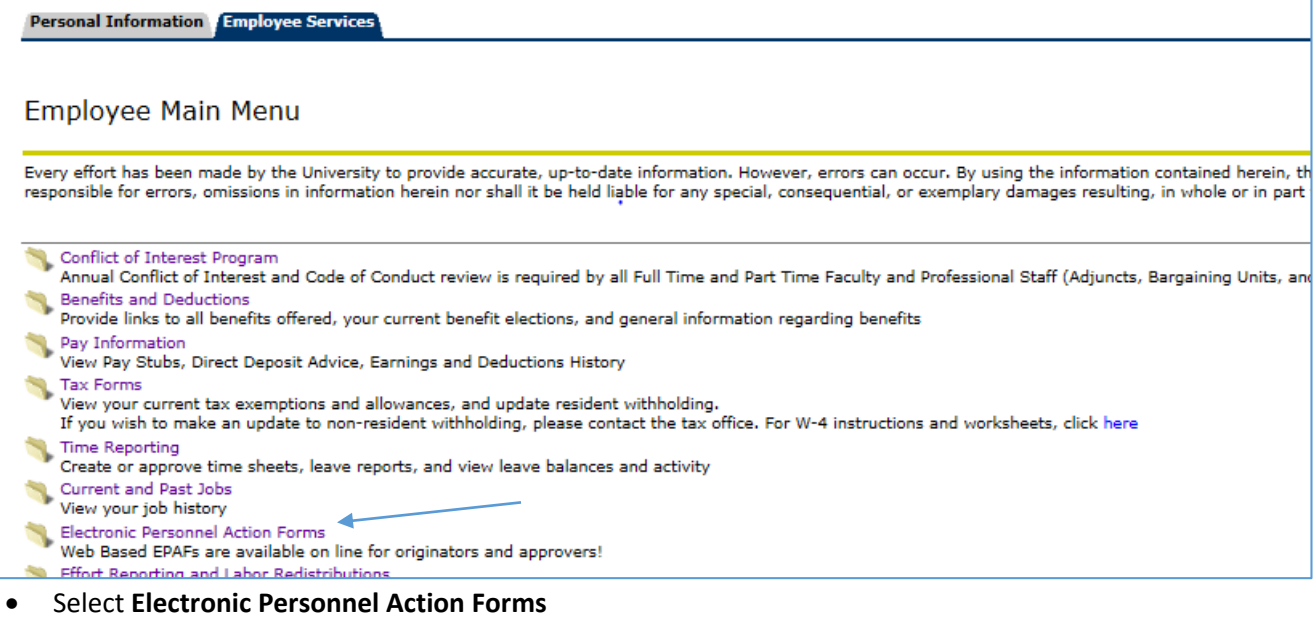

#### Go to **Approver** form.

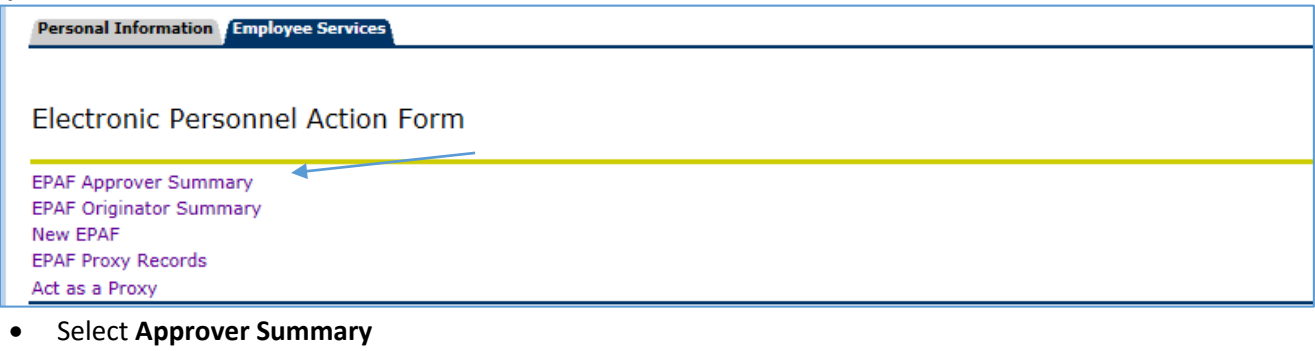

## <span id="page-2-0"></span>**2. Approving EPAFs**

Approval actions can be done from the EPAF Approver Summary page or from the EPAF Preview Page.

The **Current** tab will display items in your approval queue. The **In My Queue** tab displays transactions that have been submitted for your approval but require another approvers action before it moves into your queue. The **History** tab displays all prior transactions that you have approved.

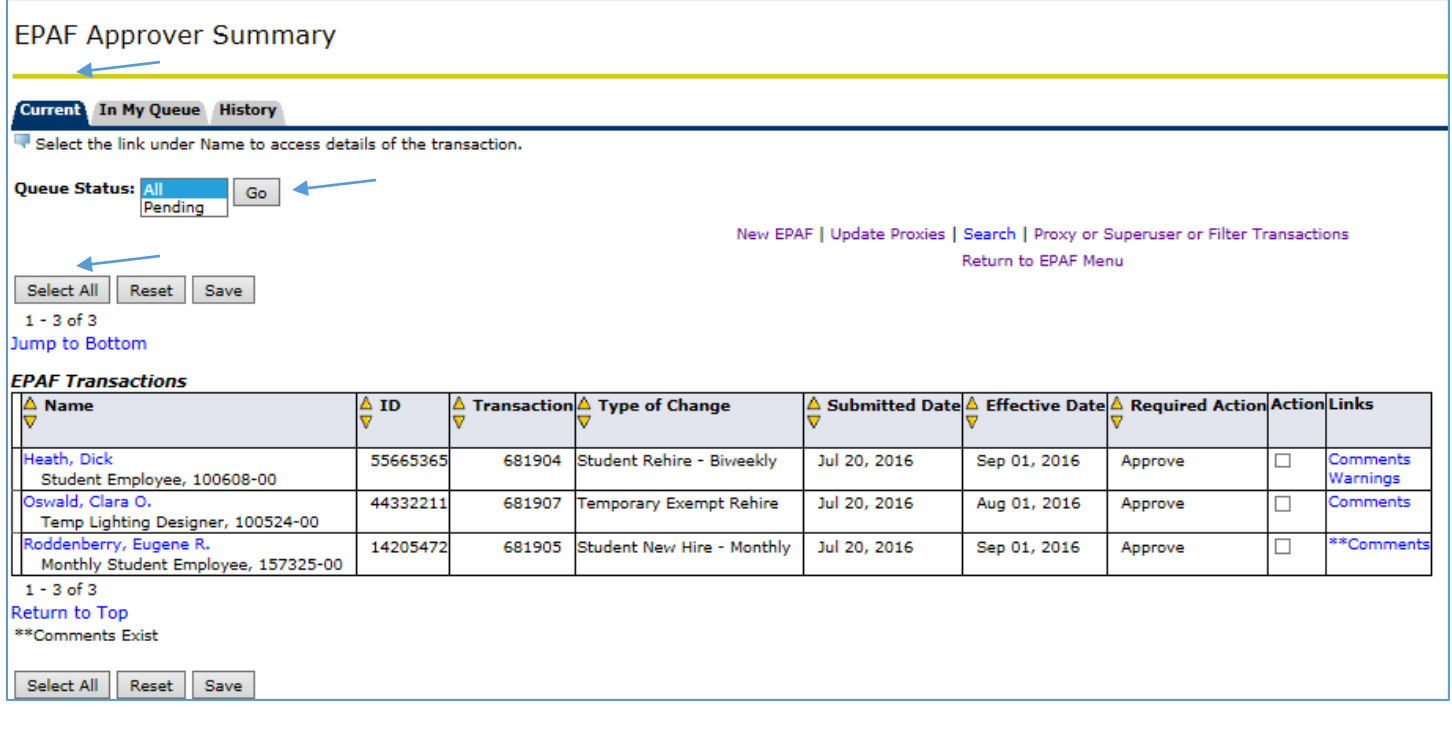

- Select the **Current** to view the EPAFS in your approval queue.
- Set the Queue Status to **Pending.**
- Click on the Employee name to link to the EPAF detail on the EPAF Preview page.
- You can view and approve each EPAF individually by clicking on their names, or you can approve them all at once by selecting "Select All" in the **Action** column.
- If you chose "Select All," you should see the boxes in the **Action** column checked. Once this box is checked, select Save, and your EPAFs will be approved.
- You cannot return an EPAF for correction from this page. You must access the detail of the EPAF by clicking on the Employee's name.

## **EPAF Preview Page**

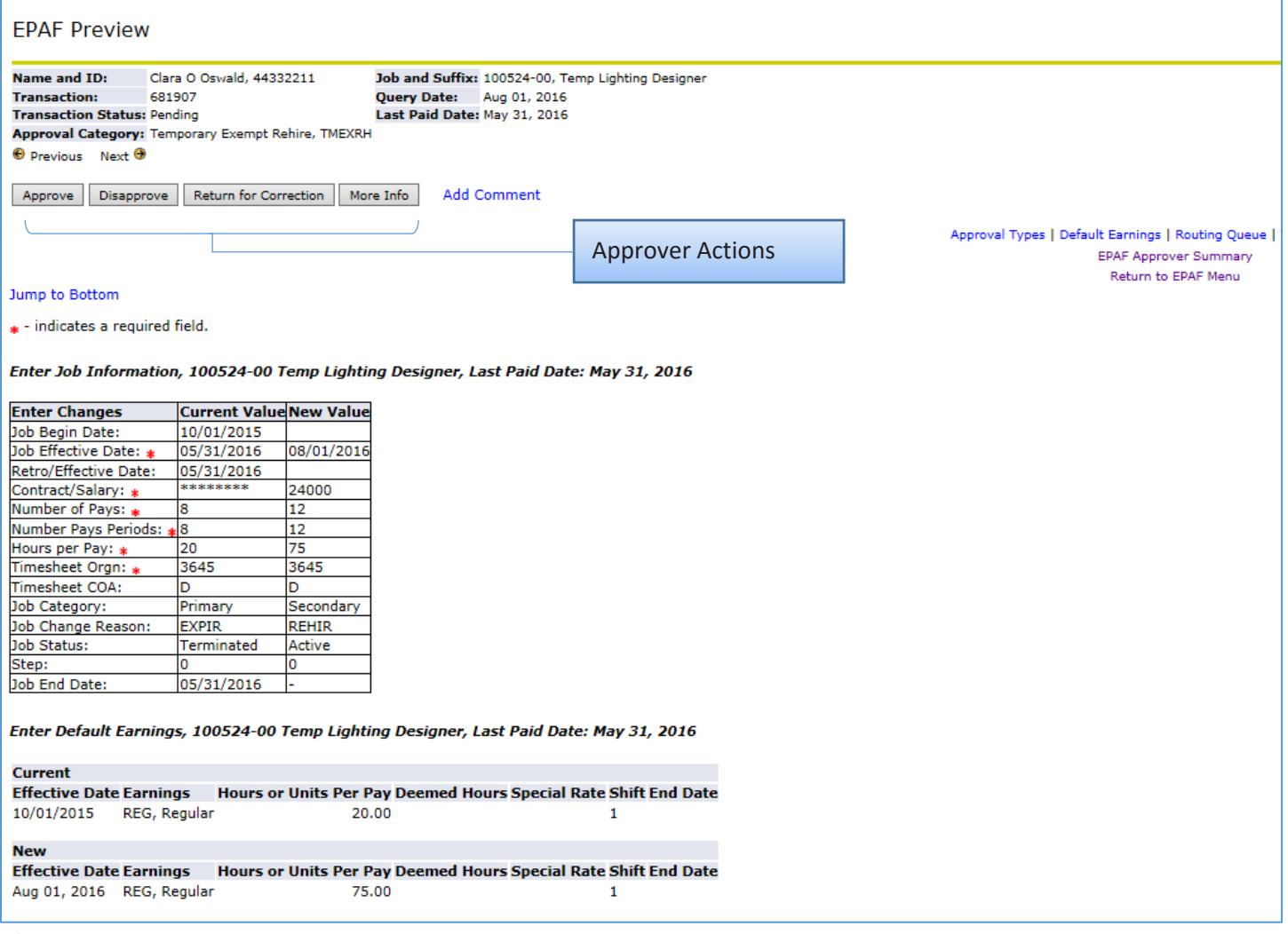

After revising the EPAF detail, select the appropriate action:

- **Approve** moves the EPAF to the next approver.
- **Disapprove** stops the EPAF from processing. A comment must be added if the EPAF is disapproved.
- **Return for Correction** moves the EPAF back to the Originator for updates. After the EPAF is re-submitted, it must be approved by all approvers before it is completed. A comment must be added if the EPAF is returned for correction.
- **More Information** is an indicator that the EPAF is under review by an approver, but no action has been taken. This does not send the EPAF to either the originator or other approvers.
- Click on **EPAF Approver Summary** at the bottom of the page to return to the list of EPAFs to be approved**.**

## **Adding a Comment**

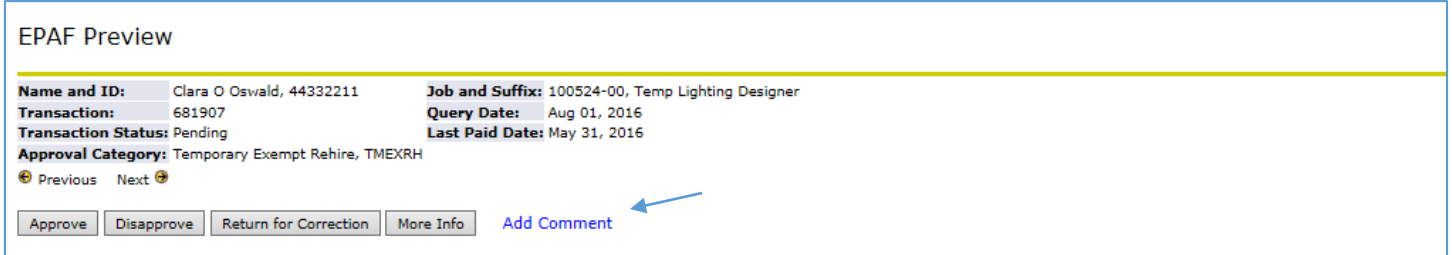

A comment must be entered if the EPAF is disapproved, returned for correction, or if the More Info box is selected.

- The **Add Comment** link takes the approver to the page to enter a comment.
- Any comments entered will be viewable by all the originator and all approvers. The comment will become part of the employee's official personnel file.

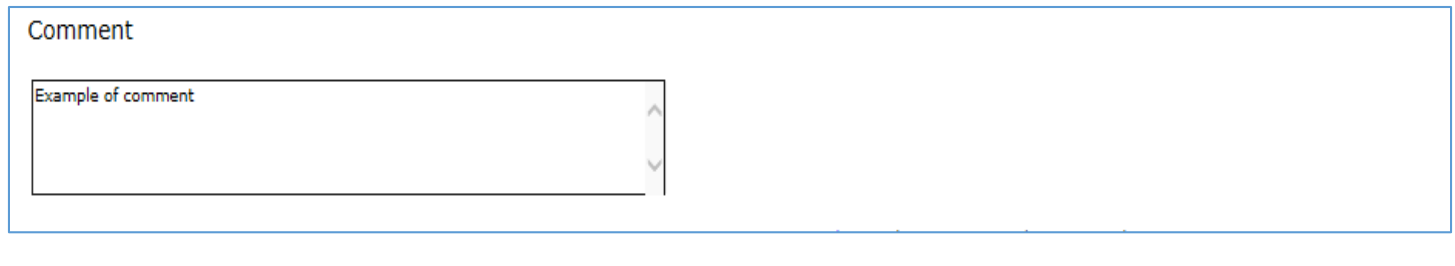

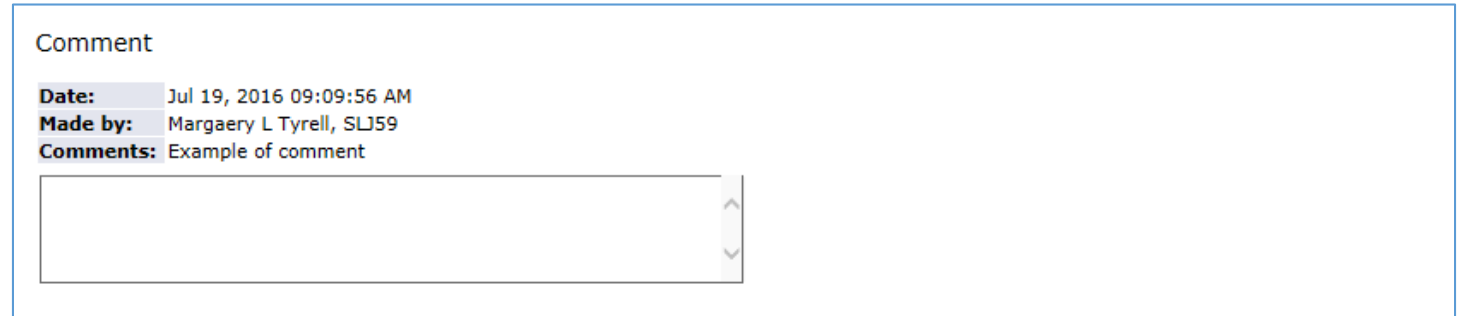

*Tip***:** When you save the transaction, the comment moves out of the comment box and is listed above with the user name

Click on **EPAF Approver Summary** at the bottom of the page to return to the list of EPAFs to be approved**.**

## <span id="page-5-0"></span>**3. Proxy**

An approver can delegate approval function to a proxy using the EPAF Proxy Records function. The person designated as a proxy assumes the same security role and can view the same information as the approver. Any actions taken by the proxy will indicate both the proxy's name and for whom they were acting as an approver.

The person acting as Proxy must have EPAF access set up before they can be a proxy for an approver. To request access, complete an EPAF Request form. The form can be found on the Human Resources page for Management Forms <http://www.drexel.edu/hr/management/forms/duforms/>

#### <span id="page-5-1"></span>**a. Adding a Proxy**

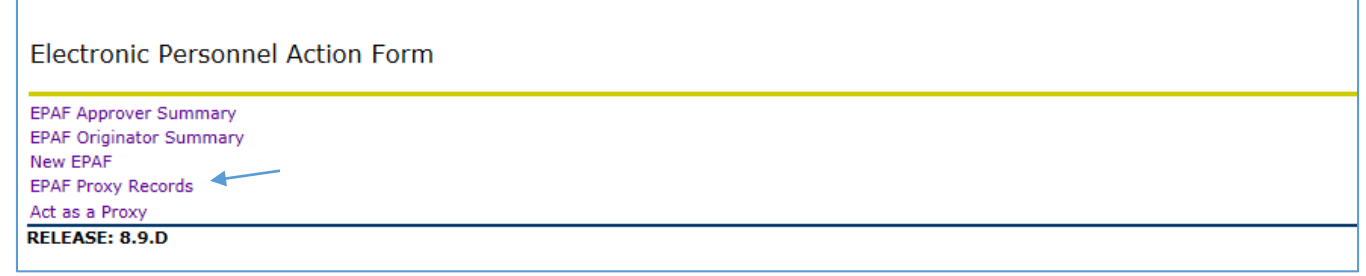

Select **EPAF Proxy Records**

#### **Define Approval Level for Proxy**

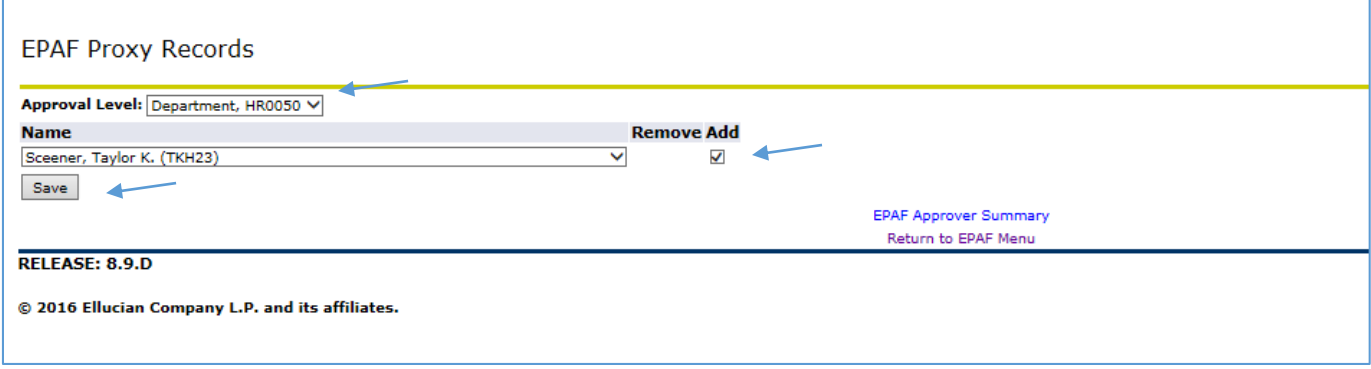

- Select **Approval Level.** Proxies are set up within an Approval Level.
- Use the pull down menu to view a list of names *Tip:* type in the first letter of the last name to help narrow the search.
- Click on **Add** to add the person to your proxy list.
- Click on **Save**.

## <span id="page-6-0"></span>**b. Removing a Proxy**

There are no effective dates assigned to proxy access. Once the need for a proxy is no longer in effect, the proxy access should be removed.

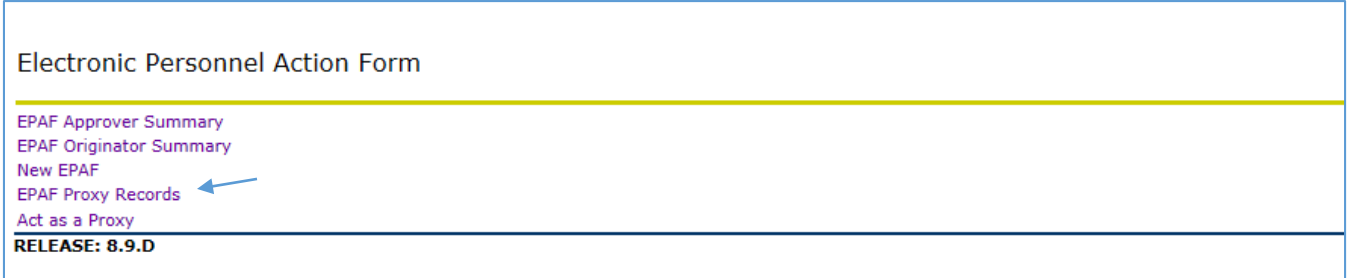

**•** Select **EPAF Proxy Records** 

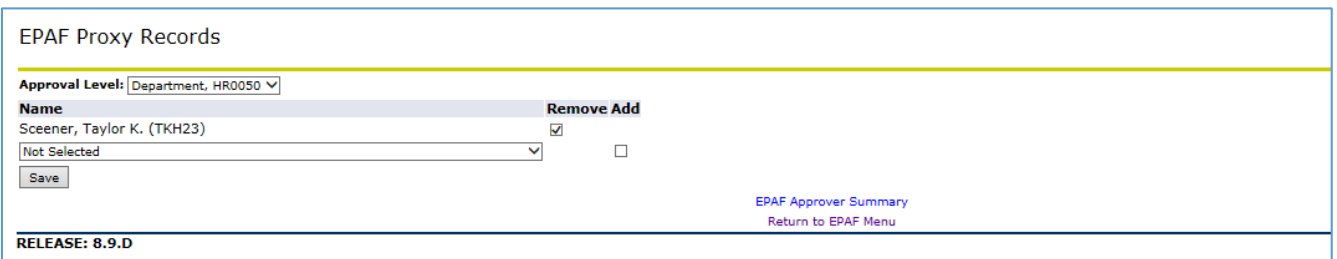

- Select **Approval Level.**
- Click on **Remove** next to the name of the proxy.
- Click on **Save**.

## <span id="page-7-0"></span>**c. Acting as a Proxy**

An approver must assign a proxy. A proxy cannot select approvers for whom they can take actions. Once an approver has assigned a proxy, the proxy will be able to select the approver's name, and then review and approve transactions as appropriate.

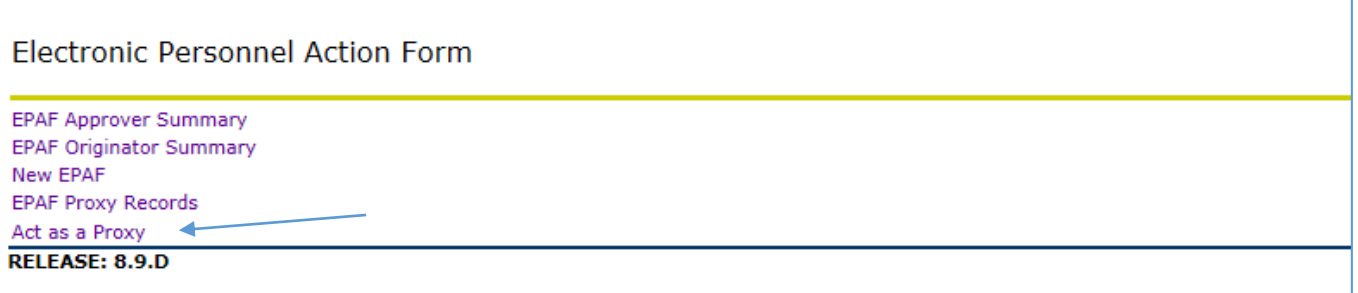

Select **Act as a Proxy**

## **Select Approver**

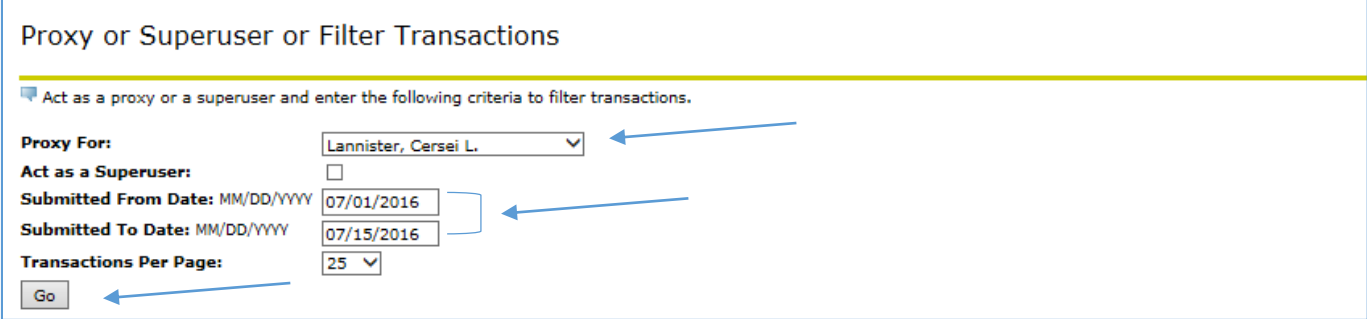

- Select the name of the person for whom you want to act as a proxy from the drop down menu
- (Optional) Select the time range for which you want to want to view submitted EPAFs
- Clicking on **Go** will take you to the Approver Summary page. The Approver Summary will display a listing of transactions pending approval. Follow the instructions for reviewing and approving EPAF actions.

# <span id="page-8-0"></span>4. EPAF Approver Summary History

The **EPAF Approver Summary** contains EPAFs where you have been listed as an approver. The History tab displays all EPAFs that have been approved by you.

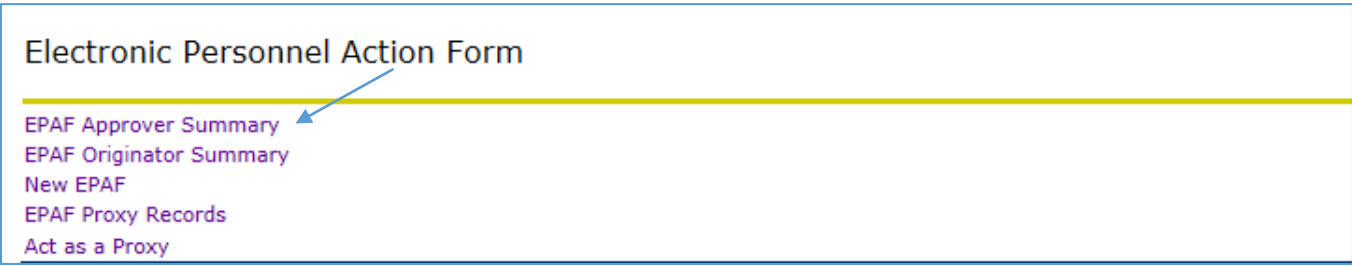

Select the **EPAF Approver Summary**

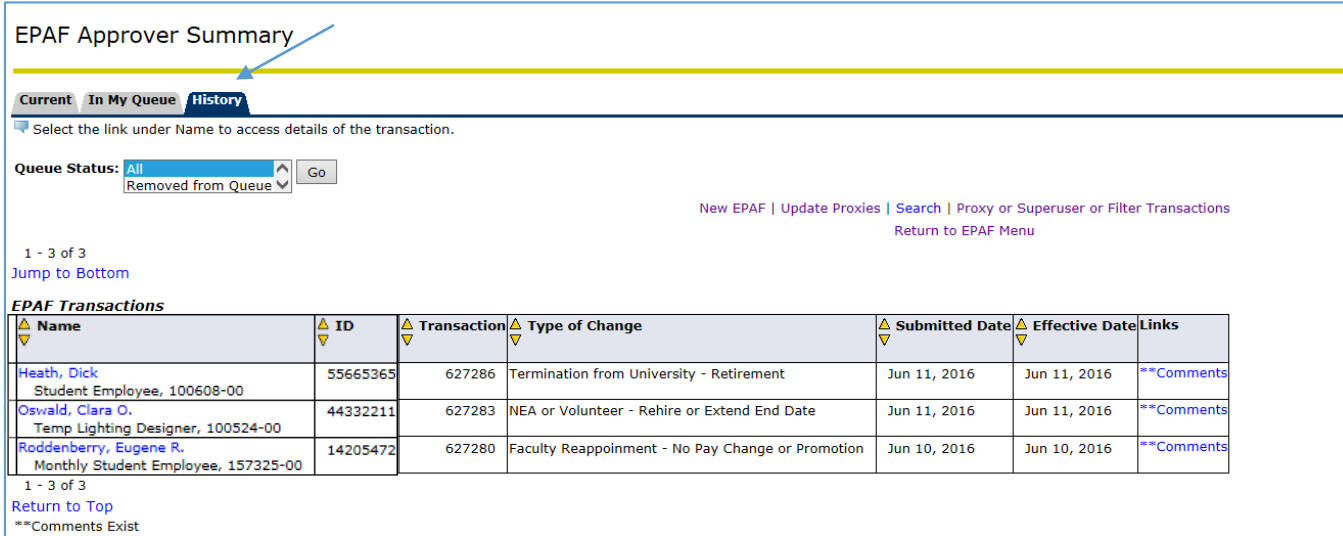

Click on the **History** Tab.